### **VIEW TIME OFF**

From the Absence application:

1. Under the View section, choose **My Absence**. A report of your absence requests displays.

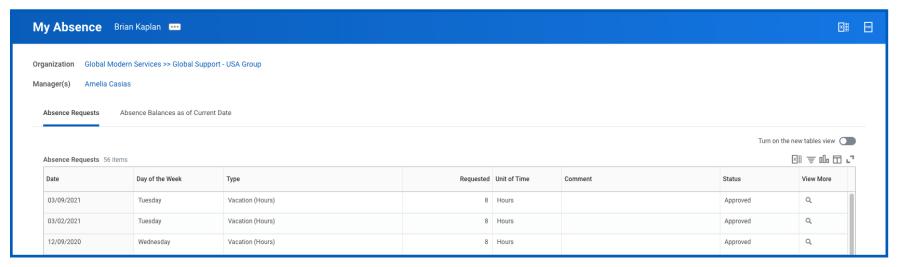

2. Choose the **Absence Balances as of Current Date** tab to review your absence balances as of today's date. Workday tracks balances in either days or hours depending on the type of absence plan.

## VIEW TIME OFF BALANCES AS OF A CERTAIN DATE

From the Absence application:

- 1. Under the View section, choose the **Absence Balance** button.
- 2. In the As Of field, enter a date.
- 3. Select **OK**. The report Balances As Of Date displays reflecting the dates entered. Depending on the type of absence plan, Workday tracks the balances in either days or hours.

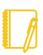

Note: Depending on your organization's configuration, you may not be able to view the balance for all absence types.

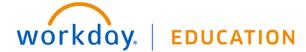

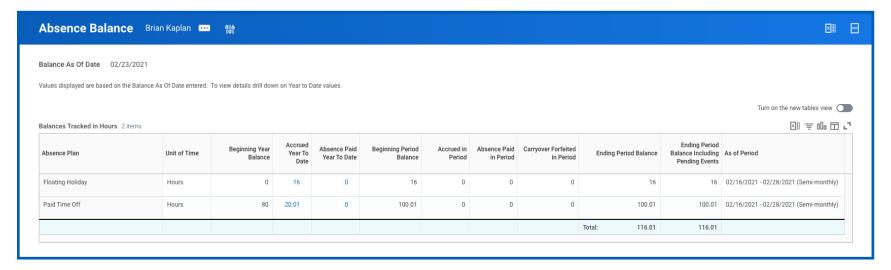

## SUBMIT TIME OFF REQUESTS

From the Absence application:

- 1. Under the Request section, select **Request Absence**. The unified absence calendar displays.
- 2. Select the day you wish to take off or select and drag to select multiple days. Select a selected day to clear it.
- 3. (Optional) Select the **Select Date Range** button to enter an extended date range. This is useful when entering an absence request that might extend into a different month or over a long period.
- 4. Select Request Absence. The number of days you requested dynamically displays on the button to help confirm your request.
- 5. Select the Type of absence requested. Your options will include both time off and other absence types.
- 6. Select Next.
- 7. The Quantity per Day may default to a set amount or to your daily scheduled hours depending on whether balance tracking is in days or hours.
- 8. (Optional) To change the Quantity per Day amount, select **Edit Quantity per Day**. Enter the desired amount and any comments. You can also update all quantities to the same amount at once using the Update All Quantities field. Select **Done**.

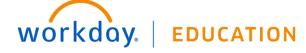

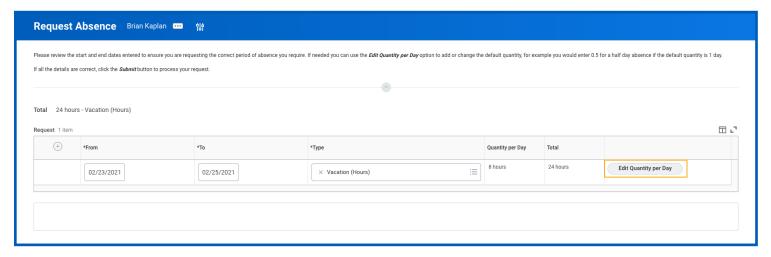

- 9. In the Attachments field, attach any appropriate supporting documents by dragging them to the field or by selecting Select files.
- 10. Select Submit. You can view the status of your request at any time by returning to the My Absence report.

### CANCEL A SUBMITTED TIME OFF REQUEST

You can cancel submitted but not yet approved time off requests. Once approved, you must correct the request to cancel it.

From the Absence application:

- 1. Choose Request Absence or Correct My Absence to access the unified absence calendar.
- 2. On the calendar, select the time off entry.
- 3. Select Cancel this Request.

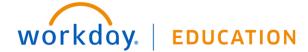

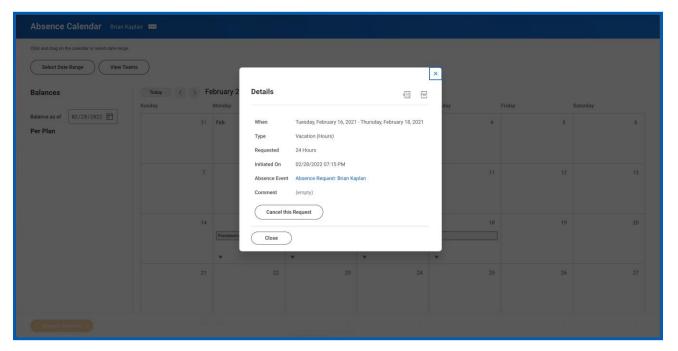

- 4. Enter a comment. Workday requires a comment for cancelations.
- **5.** Select **Submit**. The process does not require further approval.

# MODIFY PREVIOUSLY SUBMITTED AND APPROVED TIME OFF REQUESTS

From the Absence application:

- 1. Choose Request Absence or Correct My Absence to access the unified absence calendar.
- 2. On the calendar, select the time off entry.
- 3. Select the days you want to correct or select the **Remove Row** icon to remove the days.
- 4. In the Type field, select the type of time off.
- 5. In the Quantity per Day field, enter an adjustment to requested hours.

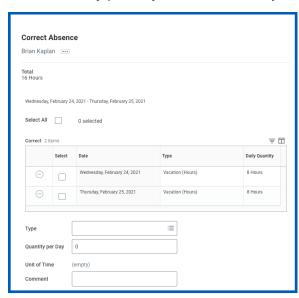

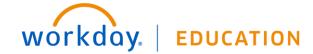

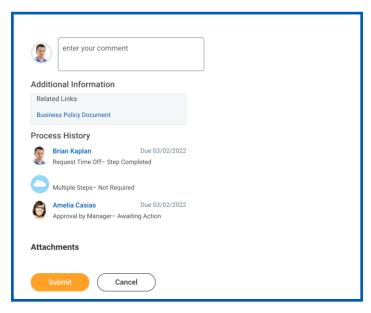

Select Submit.

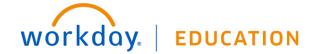